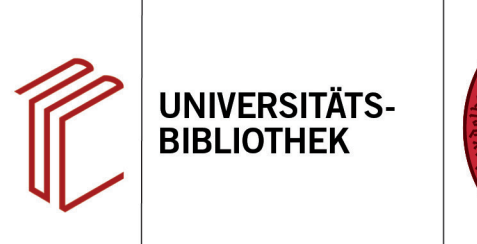

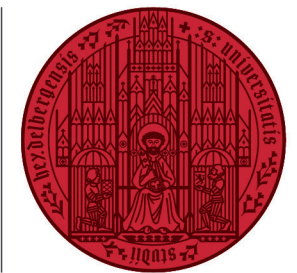

**UNIVERSITÄT** 

**HEIDELBERG ZUKUNFT SEIT 1386** 

# **Handout zur Datenbank OpenBibArt – History of Art Bibliography**

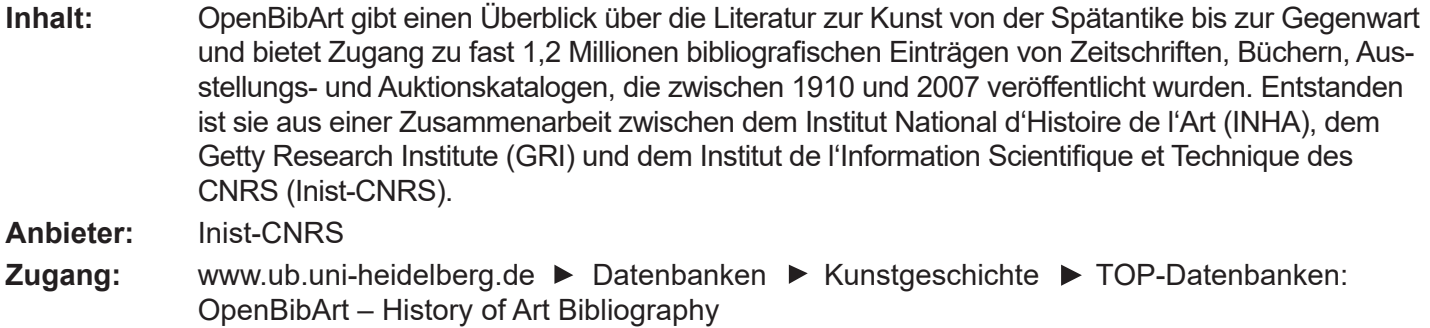

#### **Suchbeispiel: Tierdarstellungen in der niederländischen Malerei**

## **1. Die Rechercheoberfläche**

In der Datenbank ist zunächst die Standardsuche mit einfachem Suchschlitz voreingestellt. Mit dieser Einstellung werden die Suchbegriffe in allen Feldern gesucht.

**Achtung:** Sie müssen die Booleschen Operatoren auf Englisch verwenden: **AND**, **OR**, **NOT**. Wenn Sie mehrere Begriffe in Ihre Abfrage eingeben, ohne einen Booleschen Operator anzugeben, ist der Standardoperator **OR**.

Im Beispiel hat die Suche nach **animal AND dutch AND painting** 71 Treffer ergeben. Sie können nachträglich Ihre Suche mit Hilfe der verschiedenen Filter am linken Seitenrand eingrenzen (1) und eine Sortierung der Treffer nach Relevanz oder Erscheinungsjahr vornehmen (2).

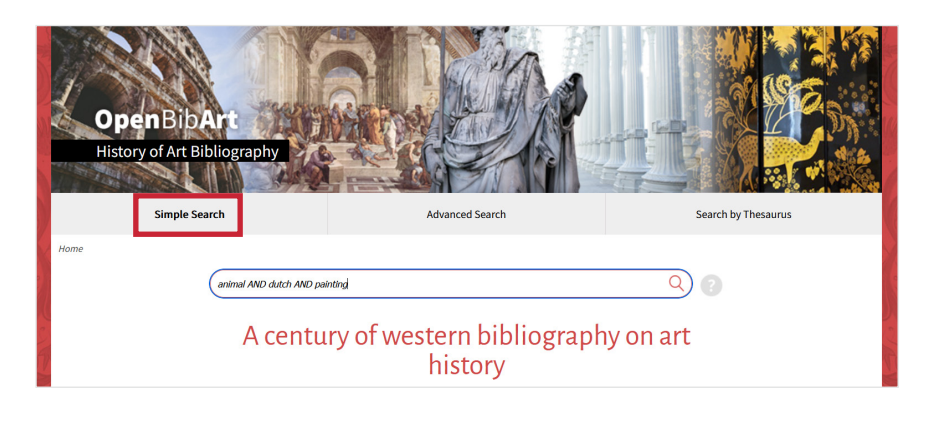

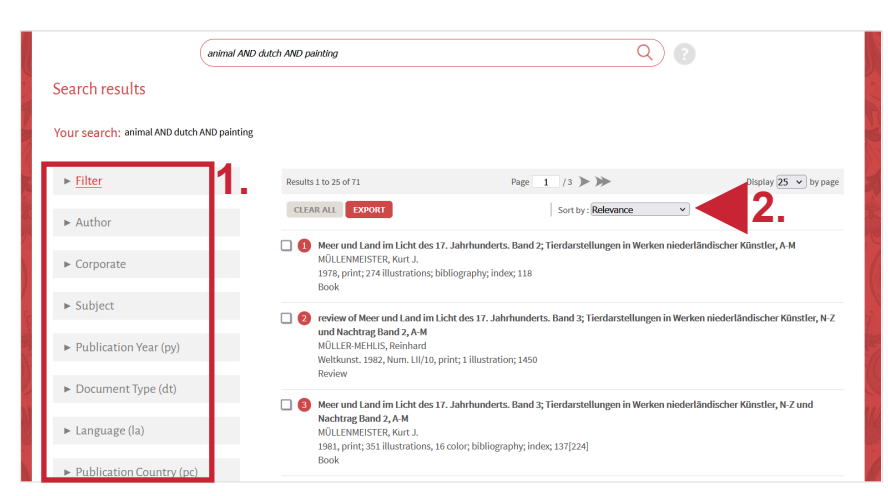

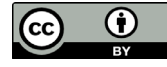

Dieses Werk ist lizenziert unter einer Creative Commons Namensnennung 4.0 International Lizenz. https://creativecommons.org/licenses/by/4.0/ Stand: 23.12.22 Seite 1 von 3

## **2. Erweiterte Suche**

Die **Erweiterte Suche** (Advanced Search) bietet Ihnen die Möglichkeit, konkret verschiedene Kategorien (1) zu durchsuchen (bspw. Autor, Schlagwort, Sprache), die Sie wiederum über die Booleschen Operatoren (2) miteinander verbinden können.

# **3. Suchhistorie**

Mit der **Suchhistorie** (Search history), die Sie auf derselben Seite wie die **Erweiterte Suche** finden, lässt sich nachvollziehen, welche Suchen schon durchgeführt wurden und es lassen sich bereits durchgeführte Suchen mit Operatoren verknüpfen.

In dieser Datenbank muss die Verknüpfung der Suchen manuell durchgeführt werden. Die Kürzel für die Suchen (**# 1**, **# 2**, ...) können angeklickt und über das Dropdown-Menü miteinander verbunden werden.

## **4. Thesaurus**

Die Seite **Search by thesaurus** ermöglicht es, in einem ersten Schritt nach einem Begriff in den geladenen Thesauri zu suchen und dann diesen Begriff auszuwählen, um in einem zweiten Schritt eine Suche zu erstellen, die in der Datenbank gestartet wird.

- 1. Im Beispiel suchen wir nach der Person Anthony van Dyck. Geben Sie in das Suchfeld den Namen der Person ein und klicken Sie auf den Button **More Options**.
- 2. Wählen Sie **Personal Names** aus und klicken Sie auf **Find terms with all words**.
- 3. Sie erhalten einige Angaben zur Person (bspw. alternative Schreibweisen) und können über **Select the term** und anschließend **Search in the database** eine Suche zur Person starten.

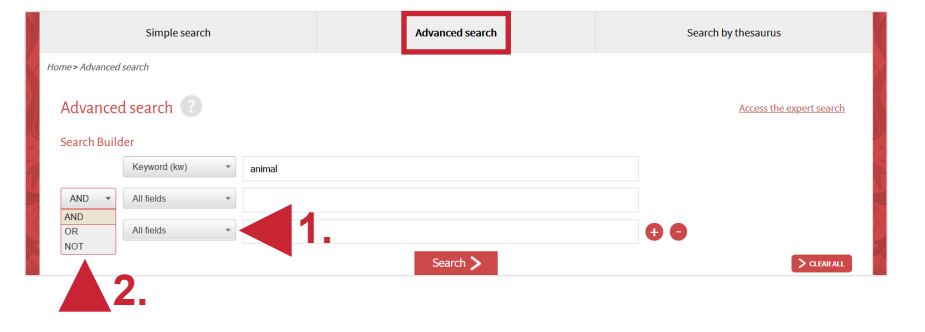

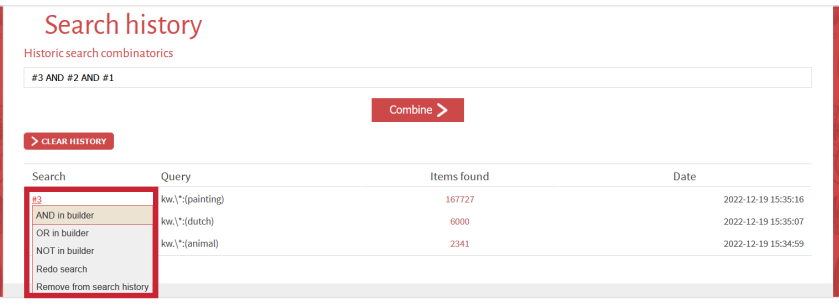

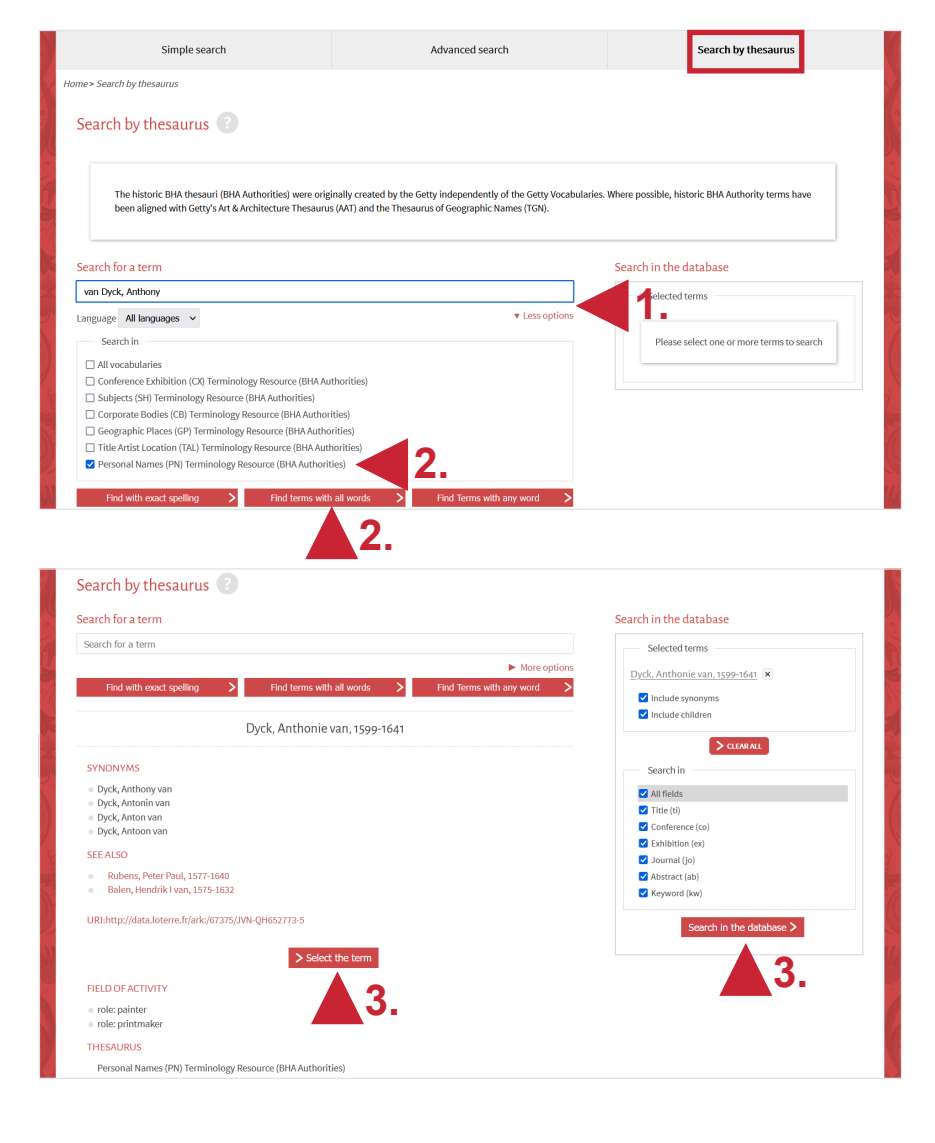

# **5. Detailanzeige**

Durch Klicken auf einen der Titel gelangen Sie zur **Detailanzeige**. Hier finden Sie u.a. Schlagwörter, die für den Titel vergeben wurden.

- 1. Das Feld **Source** enthält bibliografische Angaben. Im Fall von Aufsätzen in Zeitschriften oder Sammelbänden helfen Ihnen diese Angaben, das entsprechende Werk zu finden.
- 2. Es wird ein **Link zu Google Scholar**  und/oder **WorldCat** angeboten. Beim Anklicken von Google Scholar wird geprüft, ob für die UB Heidelberg ein Zugang zum Volltext besteht. Sollte diese Suche nicht erfolgreich sein, sollten Sie unbedingt im Bibliothekskatalog HEIDI weitersuchen.
- 3. Sie können den Titel in unterschiedlichen Dateiformaten exportieren.

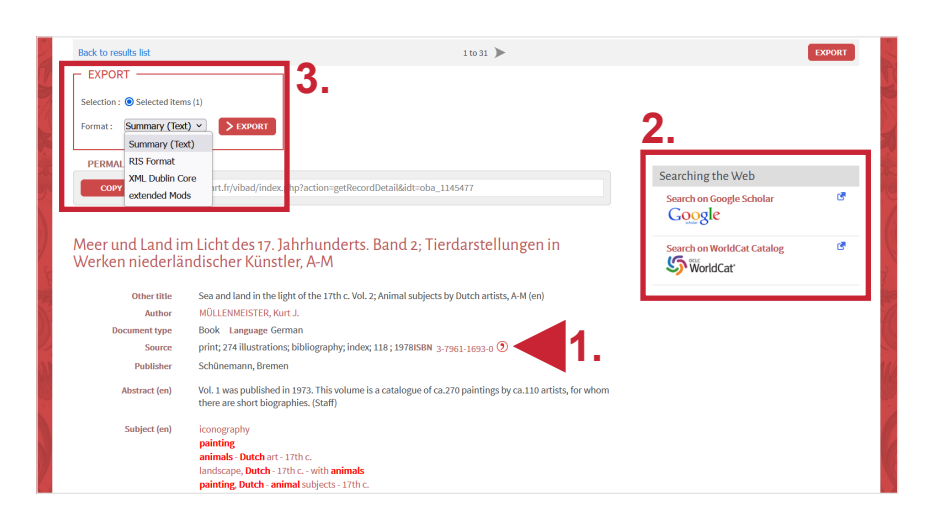

#### **Suchtipps zusammengefasst**

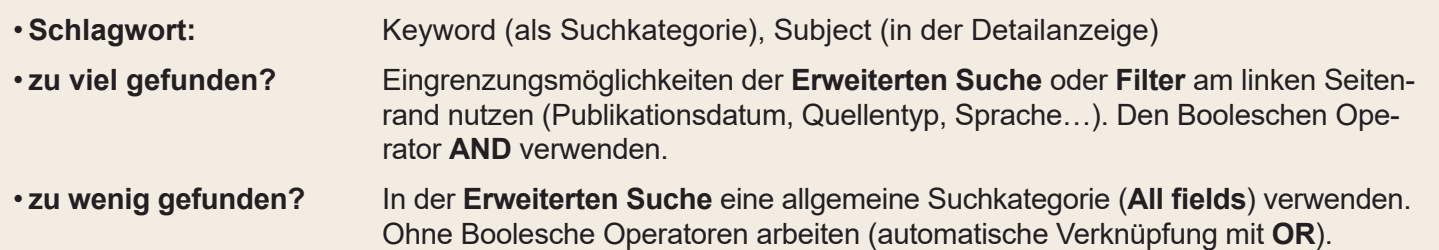